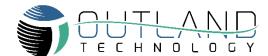

# **Quick Guide for OTI-960-2A**

2CH DVR (PIP)

### Introduction

Thank you for purchasing OTI-960-2A DVR which is specifically designed for underwater video recording.

Please see features and set-up procedures in this Quick Guide.

# **Front Panel**

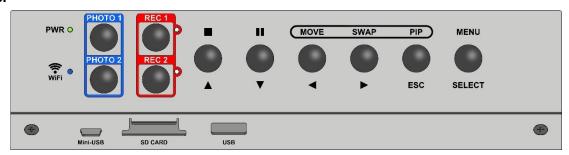

# **Rear Panel**

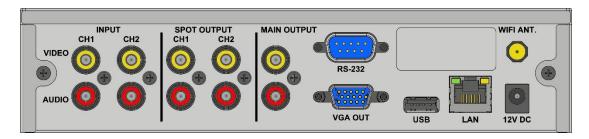

# **Functions of Button**

| MENU    | MENU: enter into MENU.  In MENU: use to select (deselect) / enter.                                                                                                    | PIP     | PIP: to toggle Picture in Picture On/Off In MENU: ESC                                                                                              |
|---------|----------------------------------------------------------------------------------------------------|---------|----------------------------------------------------------------------------------------------------|
| SWAP    | When PIP Enabled: use to swap CH1 & CH2 inset When in Single CH mode: use to swap CH1 & CH2.  MENU: Right Backup Menu: to deselect all files. Play video: FFD x2, x4, x8, x16 | MOVE    | When PIP enabled: Use to move the small screen to other positions.  MENU: Left  Backup Menu: to select all files.  Play video: RWD x2, x4, x8, x16 |
| •       | Playback List: Pause/Play  MENU: Down                                                                                                    | •       | REC: to stop recording.  MENU: Up                                                                                                    |
| REC 1   | Live View Mode: to record CH 1.  System Setting: to save the input letters of TITLE.  Backup Menu: to backup the selected files.                                              | REC 2   | Live View Mode: to record CH 2.  System Setting: to backspace the input letters of TITLE.  Backup Menu: to delete the selected files.              |
| PHOTO 1 | Live View Mode: Press to take photo of CH1.  System Options: Use to change to lowercase letters                                                                               | PHOTO 2 | Live View Mode: Press to take photo of CH 2.                                                                                                    |

#### **Main MENU**

- The settings only can be changed in LIVE VIEW MODE mode by pressing the MENU button on the front panel.
- 2. Press the ▲ or ▼ button to access the settings.

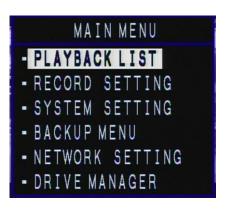

#### SYSTEM SETTING

- DATE FORMAT: 3 options YYMMDD, MMDDYY, & DDMMYY.
- DATE: Press the ▲ or ▼ button to set the date.
- TIME: Press the ▲ or ▼ button to set the time.
- CH1 & CH2 TITLE: Maximum 8 Characters
- OVERLAY MODE:
  - "DVR MODE" uses "Display Setting" settings onboard DVR
  - "RS-232" Proprietary protocol used only with specialized Outland equipment
- OVERLAY ON: 4 options BOTH, CH1, CH2 & NONE.
- TV SYSTEM: To select "NTSC" or "PAL".
- LOGO OVERLAY:
  - ♦ Make logo by file name "logo. jpg" in SD CARD, and USB1 (front USB A Type port).
  - ♦ The DVR only supports logo in jpg format & sized less than 224x55 pixels (12800).
  - ♦ Select "MAKE LOGO" to make one.
  - ♦ File name must be logo.jpg and in the root directory. Otherwise, the DVR cannot detect it.
- DISPLAY SETTING

9 positions: NONE, BOTTOM-R, BOTTOM, BOTTOM-L, RIGHT, LEFT, UPPER-R, UPPER & UPPER-L. (to use GPS mode, you must have USB GPS dongle installed, not included)

- MYDVR ABOUT
- ◆ Displays IP address for remote live view.
- Displays the software version.

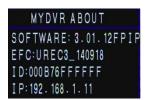

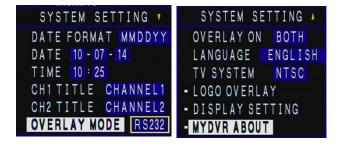

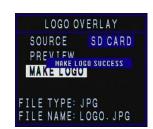

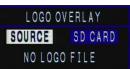

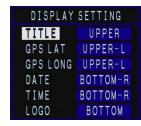

#### **NETWORK SETTING**

User can have remote live view by VLC Media Player and download files when connecting NETWORK.

#### ■ LAN / WI-FI (AD-HOC, AUTO)

- a. Select the DEVICE (LAN or WIFI)
- b. Configure the setting.
- c. Reboot the DVR.

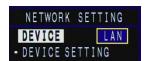

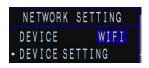

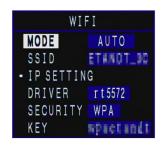

123 ABC

Lt

#### **NETWORKING**

- After reboot, the DVR will follow the setting to connect LAN or Wi-Fi and show <a>I</a> for LAN or <a>I</a> for Wi-Fi on the screen.
- For Wi-Fi, the colors of icons (red, yellow & green) indicate the strength of Wi-Fi signal.
- is the icon on DVR's screen informing remote view the image of DVR.

In VLC: Media → Open Network Stream →Network Protocol input rtsp://192.168.x.xx:8554/ (CH1) or rtsp://192.168.x.xx:8550/ (CH2)

Check MYDVR ABOUT of the IP.

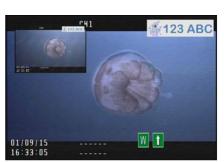

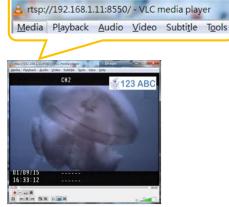

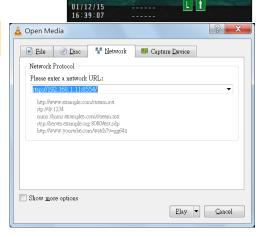

[AD-HOC]

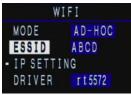

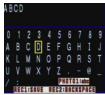

Internet Protocol (TCP/IP) Properties

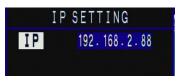

i. To set the ESSID in the DVR and get the IP address (the default IP of AD-HOC is 192.168.2.88), and then reboot the DVR.

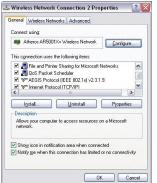

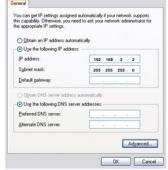

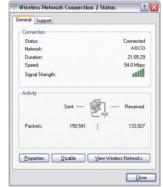

AD-HOC setting in laptop NOTE: Before you set LAN for NETWORK, make sure it is "AUTO" mode in Wi-Fi.

- In wireless net setting → Internet Protocol (TCP/IP)
- Select "Use the following IP address" → IP address: 192.168.2.x (2~245 but 88) & Subnet mask: 255.255.255.0 → Press "OK". 2.
- 3. In AD-HOC mode, you also have live view via VLC.

#### PLAYBACK LIST

- 1. You are able to watch VIDEO or PHOTO of both channels.
- 2. Select SOURCE, then select ALL for both channels to be listed at once OR select CH1 or CH2 to see only that channel at once.
- 3. In VIDEO category, press "SELECT" to play the video.
- 4. In PHOTO category, Press "SELECT" to watch the photo.

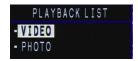

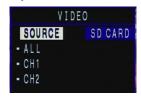

#### RECORD SETTING

- There are two options in the RECORD SETTING to save files to HDD (default) or SD CARD.
- When power is on and there is either one in the DVR, it will be detected and set as storage device.
- When power is on and both SD CARD and HDD are in DVR, you can choose the storage device.
- When neither SD CARD nor HDD is detected, it will show "NO STORAGE DEVICE".

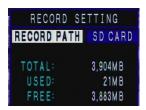

# BACKUP MENU (3 methods)

1: SOURCE: HDD or SD CARD.

**DEST.**: HDD, USB1 or SD CARD.

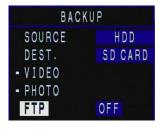

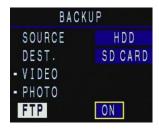

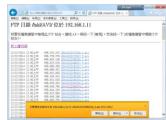

#### 2: [FTP site download files]

- 1. When connecting NETWORK, user can download files remotely. Select "ON" for this function.
- 2. Find out the IP address at MYDVR ABOUT in SYSTEM SETTING.
- 3. Link the ftp ip  $\rightarrow$  ftp://192.168.x.xx in browser

#### 3: OFFLOAD VIDEO VIA USB

Connect Mini-B USB cable (not included) to USB port on front of DVR and to computer for offloading video to computer.

#### **DRIVE MANAGER**

- Displays storage information and format storage devices, SD CARD and HDD.
- When there is no storage device, it will show "NO STORAGE DEVICE" on the screen.
- When you select to format the storage device, the DVR will confirm this matter again before formatting.

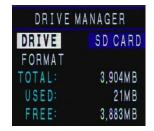

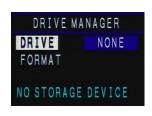

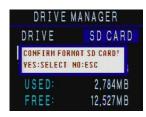

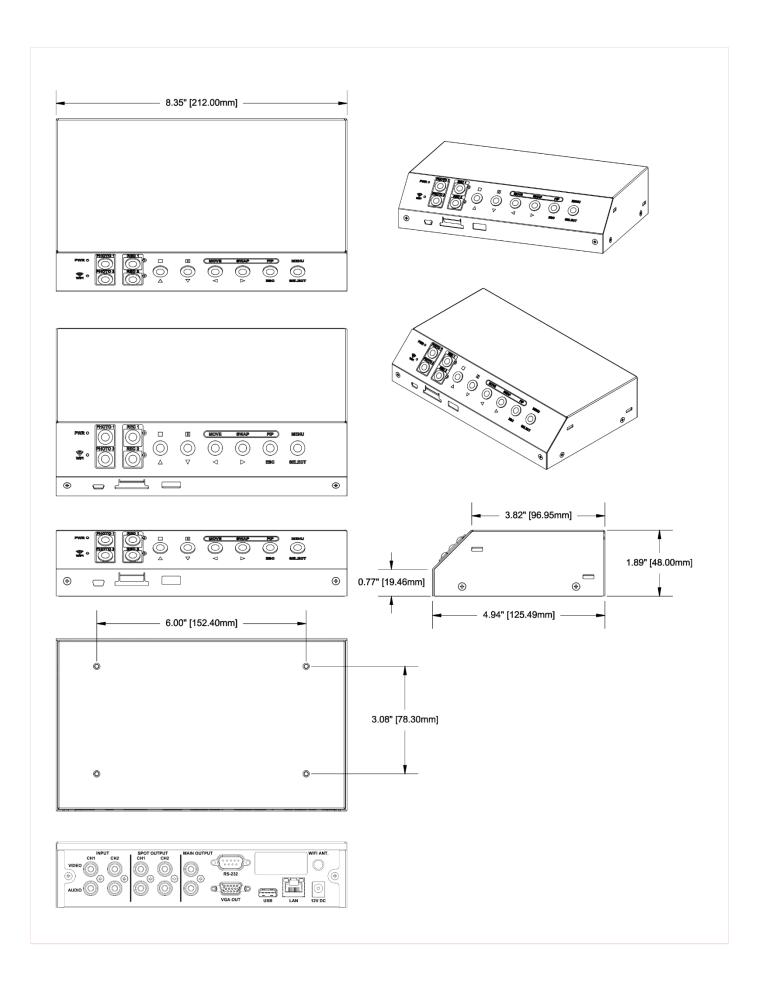